### **INFORMATION TO USER :**

This equipment has been tested and found to comply with the limits of a Class B digital device, pursuant to Part 15 of the FCC Rules.

These limits are designed to provide reasonable protection against harmful interference in a residential installation. This equipment generates, uses and can radiate radio frequency energy and, if not installed and used in accordance with the instructions, may cause harmful interference to radio communications. However, there is no guarantee that interference will not occur in a particular installation; if this equipment does cause harmful interference to radio or television reception, which can be determined by determined by turning the equipment off and on, the user is encouraged to try to crrent the interference by one or more of the fllowing measures:

- 1. Reorient/Relocate the receiving antenna.
- 2. Increase the separation between the equipment and receiver.
- 3. Connect the equipment into an outlet on a circuit difference from that to which the recerver is connected.
- 4. Consult the dealer or an experienced radio/TV technician for help.
  - Shielded interface cable has to be used to ensure product compliance.
- **CAUTION :** Changes or modifications not expressly approved by the manufacturer responsible for compliance could void the user's authority to operate the equipment

## Table of Contents

| Parts                       |
|-----------------------------|
| Connection to Computer4     |
| The range of control Angle5 |
| Installing Monitor Driver   |
| Name and Function of Front  |
| Power Management Feature    |
| Adjusting OSD 11            |
| Standard Signal Table 17    |
| Specification               |
| Troubleshooting             |
| Warning ······ 21           |

# Good Posture Guide

## Parts

- Place the monitor to face the user and then adjust the monitor angle.
- Take a break (for about 10 minutes) at every hour during the work with monitor.
- Refer to the following figure to take the correct posture.

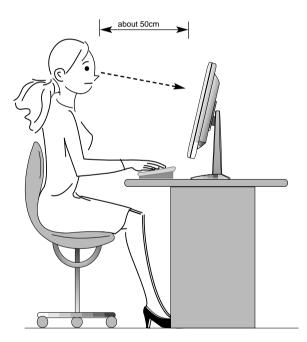

- Look down the monitor below the horizon.
- Adjust the monitor to prevent reflection.
- Relax shoulders and arms, and sit back on the chair.
- Adjust the monitor stand to acquire required angle.
- Maintain the arms horizontally and place hands softly on the keyboard.
- Keep feet flat on the ground.

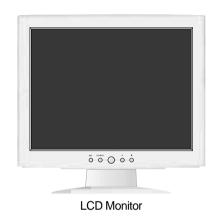

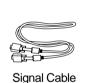

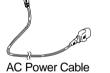

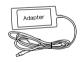

12V-DC Adapter

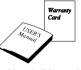

User's Manual / Warranty Card

Installation Diskette

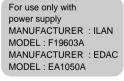

## Connection to Computer

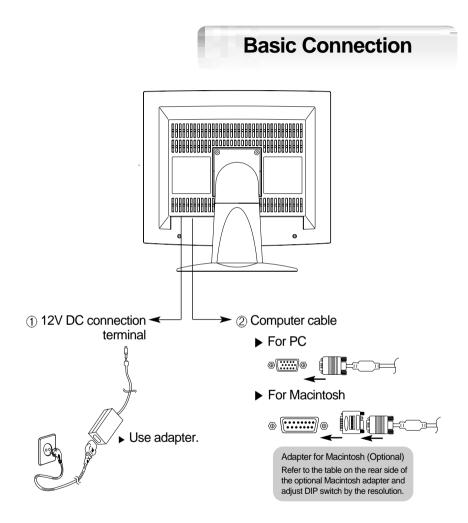

- 1. Use 220 V or 110 V. (Free Voltage)
- 2. Connect monitor and computer via computer cable (See figure )
- 3. Power on the monitor and computer.
- 4. Connection is finished.

# The range of control Angle

### ▼ How to Adjust the Stand

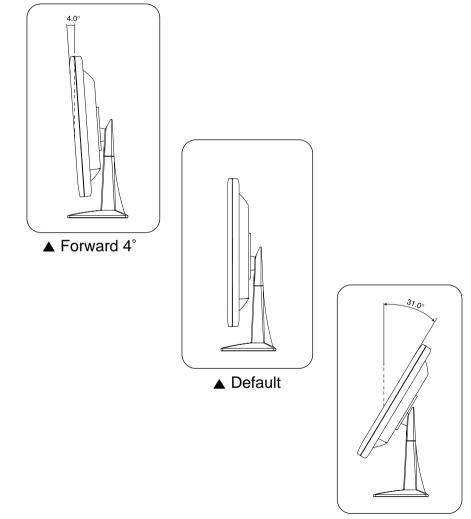

## Installing Monitor Driver

Run (Click) "Install" at Floppy driver and select the model name to set the optimum display in Window 95, 98 or 2000.

► Use the Driver provided.

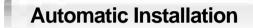

- 1. Insert the Diskette to the Floppy Diskette driver.
- 2. Double-click "Install.exe".
- 3. Select the model(H710) and click "OK" button.
- 4. Select inf file, and then click "OK" button.
- 5. Click "Exit" button to close the installation.

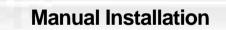

- 1. Insert the Diskette to the Floppy Diskette driver.
- 2. Click 'My Computer' and follow the procedure below.

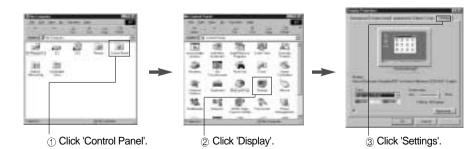

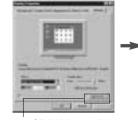

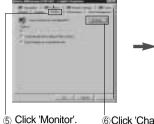

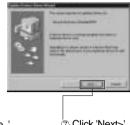

(a) Click 'Advanced..'.

6 Click 'Change..'.

⑦ Click 'Next>'.

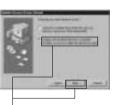

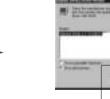

TANK TRACT

8 Click 'Display a list of all...'. (9) Click 'Next>'.

#### 0 Click 'Have Disk..'.

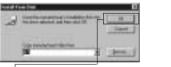

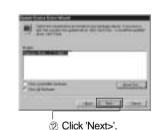

(i) Select the driver and click 'OK'.

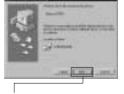

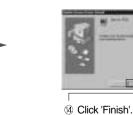

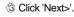

3. Select "Exit" if the monitor model is changed, and then reboot the Windows.

## Name and Function of Front

### Front panel

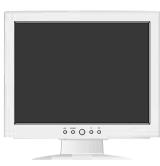

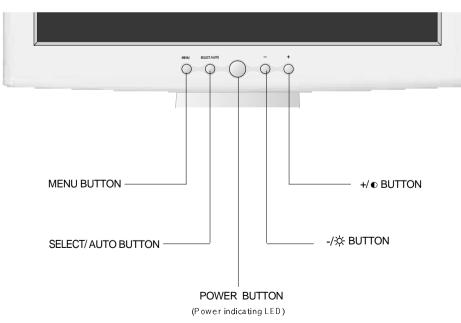

### **Functions**

Power button

Power button is located in the lower center of the Front Bezel. You can push the button to turn on/off the power.

Power Indicating LED

If the green LED in the power switch turns into blinking green, it indicates the monitor is in power saving mode.

- On Screen Display (OSD) Function Button OSD buttons on the front of bezel perform the following functions.
  - MENU : Press this button to display menus.
  - SELECT/ AUTO : Press this button, when OSD is not displayed, to perform automatic setting.
     When OSD is displayed, You can select icons.
  - POWER : Power button.
  - +/ ,-/ $\dot{x}$ : By pressing these button when OSD is displayed, You can move cursor into the menus which you want.

After press the SELECT button, you can change gauge level or select sub menus.

When OSD is not displayed, you can adjust brightness or contrast.

## Power Management Feature

When not in use for a long time, the monitor automatically reduces its power consumption, meeting power saving standards of EPA and NUTEK. The monitor is equipped with a power saving circuit that confirms to the world-standard Display Power Manager Signalling (DPMS) mode of Video Electronics Standard Association (VESA). The power management feature requires that the video card of the computer should support DPMS function.

| Status    | Color of LED                          | Power Consumption |
|-----------|---------------------------------------|-------------------|
| Normal    | Green                                 | Normal Power      |
| DPMS mode | Green Blinking<br>(2 second interval) | 5 W or Below      |

# Adjusting OSD

## Brightness

| Brig | Brightness |              |      |     |    |  |  |
|------|------------|--------------|------|-----|----|--|--|
| Ŏ.   | •          |              | ≞    | CLK | PH |  |  |
| 11   | 77         | [ <b>]</b> » | AUTO | Ţ   | D  |  |  |
| 79%  |            |              |      |     |    |  |  |

#### MENU $\rightarrow$ - + $\rightarrow$ SELECT $\rightarrow$ - +

Press the Menu button.
 Use - ,+ to move Brightness ICON.
 Use SELECT button to select it.
 Use - ,+ to adjust the brightness.
 Use SELECT button to return previously state.

### Contrast

| Contrast     |    |              |      |     |    |  |
|--------------|----|--------------|------|-----|----|--|
| <del>.</del> | 0  |              | ₫    | CLK | PH |  |
| 11           | ŢŢ | [ <b>]</b> » | AUTO | ī   | D  |  |
| 51%          |    |              |      |     |    |  |

Press the Menu button.
 Use - ,+ to move Contrast ICON.

- SELECT

3. Use SELECT button to select it. 4. Use - + to adjust the contrast.

MENU -

5. Use SELECT button to return previously state.

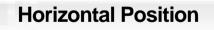

H-Position ☆ ● ■ ■ © K PH ♪ TT ₽,, AUT = ① 51%

 $MENU \rightarrow - + \rightarrow SELECT \rightarrow - -$ 

1. Press the Menu button.

2. Use - ,+ to move H-Position ICON.

3. Use SELECT button to select it.

4. Use - ,+ to adjust display left or right.

5. Use SELECT button to return previously state.

According to the characteristic of video card, control range can be changed.

No image is displayed with Green blinking. Monitor is in power saving mode. Use mouse or keyboard to release power saving mode.

No image is displayed without LED on. Power cable plug must be pulled out. Check the power plug on monitor and on the wall.

"Out of range" displayed on the screen.

This message is displayed when the signal from video card exceeds the maximum frequency of the monitor. Readjust resolution and frequency in accordance with the monitor capacity. (Refer to Standard Signal Table)

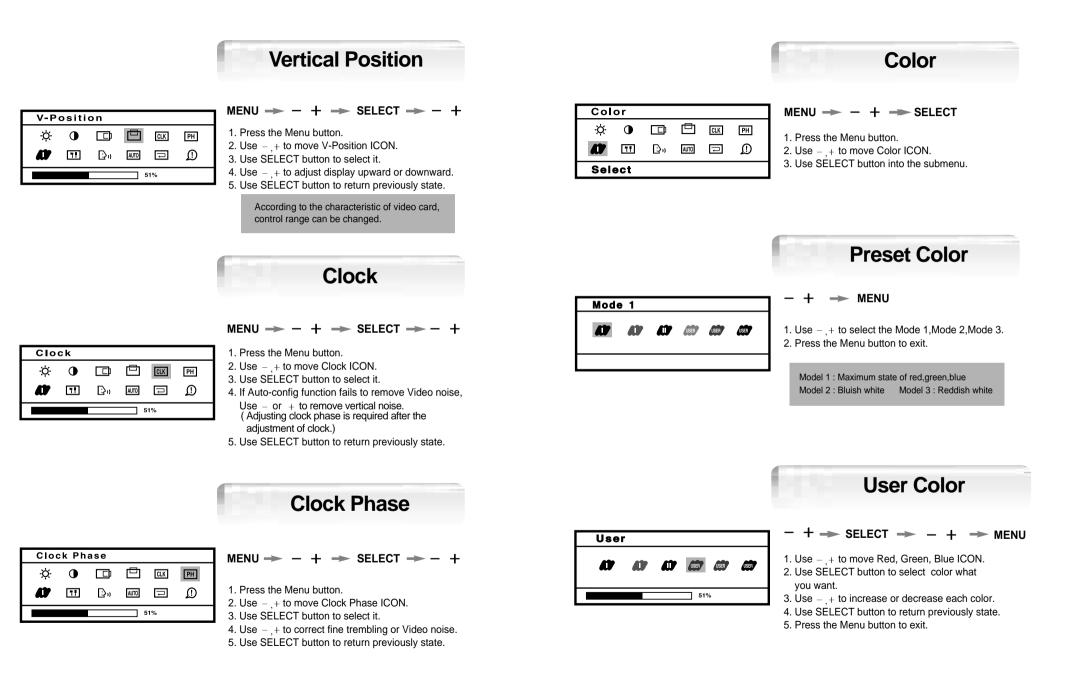

## Special

### Video Level

| Special      |           |              |      |     |    |  |
|--------------|-----------|--------------|------|-----|----|--|
| <del>.</del> | $\bullet$ |              |      | CLK | PH |  |
| <i>.</i>     | <b>!!</b> | [ <b>]</b> » | AUTO | ₽   | ſ  |  |
| Select       |           |              |      |     |    |  |

#### $\mathsf{MENU}\twoheadrightarrow-+\twoheadrightarrow\mathsf{SELECT}$

- 1. Press the Menu button.
- 2. Use ,+ to move SPECIAL ICON.
- 3. Use SELECT button into the submenu.

| Video | Leve |      |   |
|-------|------|------|---|
| 1111  |      | OSD  | X |
|       | 0.7V | 1.0V |   |

#### + → SELECT → − + → MENU

Use - ,+ to move Video Level ICON.
 Use SELECT button to select it.
 Use - ,+ to SELET level.
 Use SELECT button to return previously state.
 Press the Menu button to exit.

Sharpness

| Shar | pness |     |   |
|------|-------|-----|---|
| Ш    |       | OSD | X |
|      |       | 51% |   |

### $+ \rightarrow$ Select $\rightarrow - + \rightarrow$ Menu

- 1. Use ,+ to move Sharpness ICON.
- 2. Use SELECT button to select it.

\_

- 3. Use ,+ to adjust Sharpness.
- 4. Use SELECT button to return previously state.5. Press Menu button to exit.

DOS Mode

| DOS | Mode |      |   |
|-----|------|------|---|
|     |      | OSD  | X |
|     | 640M | 720N | 1 |

 $- + \rightarrow$  Select  $\rightarrow - + \rightarrow$  Select

Use - ,+ to move DOS Mode ICON.
 Use SELECT button to select it.

- 3. Use -, + to move DOS Mode what you want.
- 4. Press SELECT button to select it.

|   | Over | ay |     |   |  |
|---|------|----|-----|---|--|
|   | 1111 |    | OSD | X |  |
| ľ |      |    | 51% |   |  |

#### + -> SELECT -> - + -> MENU

**OSD** Overlay

1. Use - ,+ to move OSD Overlay ICON.

- 2. Use SELECT button to select it.
- 3. Use ,+ to adjust OSD Overlay.
- 4. Use SELECT button to return previously state.
- 5. Press Menu button to exit.

### Scale Mode

| Sca |
|-----|
|     |
| Mod |

- $+ \rightarrow$  Select  $\rightarrow + \rightarrow$  Select
- 1. Use + to move Scale Mode.
- 2. Use SELECT button to select it.
- 3. Use ,+ to move Mode what you want.
- 4. Use SELECT button to select it.

## Language

| Language |    |            |      |     |    |  |  |
|----------|----|------------|------|-----|----|--|--|
| ġ.       | •  |            | ₫    | CLK | PH |  |  |
| A)       | 71 | <b>D</b> 0 | AUTO | Ţ   | D  |  |  |
| English  |    |            |      |     |    |  |  |

#### MENU $\rightarrow$ - + $\rightarrow$ SELECT $\rightarrow$ - +

1. Press the Menu button. 2. Use - + to move Language ICON. 3. Use SELECT button to select it.

4. Use - + to select language in order.

5. Use SELECT button to return previously state.

| Fact         | Factory Reset |    |      |     |    |  |  |  |
|--------------|---------------|----|------|-----|----|--|--|--|
| <del>ò</del> | •             |    | Ē    | CLK | PH |  |  |  |
| 1            | ŢŢ            | ⊡n | AUTO |     | D  |  |  |  |
| Sele         | Select        |    |      |     |    |  |  |  |

### **Factory Reset**

| MENU | - | — | + | - | SELECT |
|------|---|---|---|---|--------|
|------|---|---|---|---|--------|

1. Press the Menu button.

2. Use - + to move the Factory Reset ICON.

3. Use SELECT button to return to default setting.

# **Auto-Config**

#### Auto - Config $\mathbf{O}$ PH ⊡.» AUTO 🗔 D 71

Auto Adjustment

ò.

1

Select

#### $MENU \rightarrow - + \rightarrow SELECT$

1. Press the Menu button.

2. Use - + to move the Auto-config ICON.

4. Use SELECT button to readjust the display condition.

In most case, Auto-Config adjusts display appropriately. Use PH or adjust CLK in accordance with graphic card to fine tune the display.

| Information |    |              |      |     |    |
|-------------|----|--------------|------|-----|----|
| Ċ.          | •  |              | ▣    | CLK | РН |
| 10          | ŢŢ | [ <b>]</b> » | AUTO | Ţ   | D  |
| 60.0 K +    |    | 75           | .1+  |     |    |

### Information

MENU - +

1. Press the Menu button. 2. Use - + to move the Auto-config ICON.

> You can know a display information (Horizontal, Vertical Frequency)

# Standard Signal Table

| Resolution         | Horizontal Frequency<br>(KHz) | Vertical Frequency<br>(Hz) | Clock Frequency<br>(MHz) |
|--------------------|-------------------------------|----------------------------|--------------------------|
| VGA (720 X 400)    | 31.469                        | 70.087                     | 28.322                   |
| VGA (640 X 480)    | 31.469                        | 59.940                     | 25.175                   |
| VGA (640 X 480)    | 37.500                        | 75.000                     | 31.500                   |
| VGA (640 X 480)    | 43.269                        | 85.008                     | 36.000                   |
| SVGA (800 X 600)   | 46.875                        | 75.000                     | 49.500                   |
| SVGA (800 X 600)   | 53.674                        | 85.061                     | 56.250                   |
| XGA (1024 X 768)   | 48.363                        | 60.004                     | 65.000                   |
| XGA (1024 X 768)   | 60.023                        | 75.029                     | 78.750                   |
| XGA (1024 X 768)   | 68.677                        | 84.997                     | 94.500                   |
| SXGA (1280 X 1024) | 63.981                        | 60.020                     | 108.000                  |
| SXGA (1280 X 1024) | 79.976                        | 75.025                     | 135.000                  |
| MAC (640 X 480)    | 35.000                        | 66.667                     | 30.240                   |
| MAC (832 X 624)    | 49.726                        | 74.551                     | 57.284                   |
| MAC (1152 X 870)   | 68.681                        | 75.062                     | 100.000                  |

# Pin assignment table D-Sub Mini 15pin connector

| Pin No. | Assignment         | Pin No. | Assignment |   |
|---------|--------------------|---------|------------|---|
| 1       | Red Video          | 9       | N.C        |   |
| 2       | Green Video        | 10      | Ground     |   |
| 3       | Blue Video         | 11      | Ground     |   |
| 4       | N.C                | 12      | SDA        | 6 |
| 5       | Ground             | 13      | H.Sync     |   |
| 6       | Red Video Ground   | 14      | V.Sync     |   |
| 7       | Green Video Ground | 15      | SCL        |   |
| 8       | Blue Video Ground  |         |            |   |
|         |                    |         |            |   |

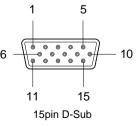

Specification

| Model                       |                         | H710(B17BF)                                      |  |  |  |  |
|-----------------------------|-------------------------|--------------------------------------------------|--|--|--|--|
| LCD<br>Panel                | Туре                    | Amorphous active matrix super TFT LCD            |  |  |  |  |
|                             | Screen Size             | 43.2cm (Diagonal)                                |  |  |  |  |
|                             | Maximum Resolution      | 1280 X 1024 @ 75 Hz                              |  |  |  |  |
|                             | Pixel Range             | 0.264 mm X 0.264 mm                              |  |  |  |  |
|                             | Display Colors          | 16.7M Color                                      |  |  |  |  |
|                             | Contrast Rate           | 400 : 1                                          |  |  |  |  |
|                             | Visual Angle            | 80° / 80° / 80° / 80° (Left / Right / Up / Down) |  |  |  |  |
|                             | Response Speed          | 40 ms                                            |  |  |  |  |
|                             | Brightness              | 250 cd/m <sup>2</sup>                            |  |  |  |  |
| Synchro                     | Horizontal Frequency    | 79.9kHz (Max.)                                   |  |  |  |  |
| nization                    | Vertical Frequency      | 75 Hz (Max.)                                     |  |  |  |  |
| Video                       | Video Signal            | Analog RGB (0.714 Vpp) 75 ohm                    |  |  |  |  |
| Input                       | Synchronous Signal Mode | H, V Separate TTL Sync,                          |  |  |  |  |
| Power<br>Consumption        | Maximum                 | 50W                                              |  |  |  |  |
|                             | Power Saving Mode       | Under 5 W                                        |  |  |  |  |
| Control key                 | Front Part              | MENU, SELECT/AUTO, POWER, +/ (), -/☆             |  |  |  |  |
| Wall Mount                  |                         | VESA Standard                                    |  |  |  |  |
| Safety<br>Standard<br>& EMI | Safety Standard         | UL, CE, TUV, CB                                  |  |  |  |  |
|                             | EMI                     | FCC                                              |  |  |  |  |
|                             | Low Radiation           | MPR-II                                           |  |  |  |  |
| Dimension                   | Size and Weight         | 420 X192.8 X443.5 / 6.3 Kg                       |  |  |  |  |

# Troubleshooting

| Power LED is off.<br>No picture.             | ⊳ | • Check the power connection.<br>(Refer to page 4)                                                                                                    | Color is irregular.                           | ⊳ | <ul> <li>Adjust COLOR at User Mode in OSD Color<br/>Menu.</li> </ul>                                                                                       |
|----------------------------------------------|---|----------------------------------------------------------------------------------------------------|-----------------------------------------------|---|----------------------------------------------------------------------------------------------------|
| Message, "No signal."<br>is displayed on the | ⊳ | Check the computer connection cable.<br>(Refer to page 4)                                                                                              | Double images or<br>'ghosts'.                 | ⊳ | • Check the resolution and frequency of computer and video card, and set up again in reference to the current monitor mode and standard signal mode table. |
| screen.                                      |   | Check the computer power is on.     Check the signal cable between monitor                                                                             | Picture is dark.                              | ⊳ | <ul> <li>Adjust COLOR at User Mode in OSD Color<br/>Menu.</li> </ul>                                                                                       |
| Screen looks to be run<br>down.              | ⊳ | <ul> <li>and computer. (Refer to page 4)</li> <li>Perform Auto_config.</li> <li>Remove attaches to the signal line</li> </ul>                          | Picture is biased or cut<br>or too wide.      | ⊳ | Perform Auto-Config.                                                                                                    |
| Screen is not clear.                         | ⊳ | <ul> <li>(Video extension cable and others)<br/>and switch on.</li> <li>Perform Clock and Adjust PHASE.</li> <li>Switch off/on the monitor.</li> </ul> | Power LED turns into amber or amber blinking. | ⊳ | • Monitor is in power saving mode.                                                                                                    |
| Display is unstable and trembling.           | ⊳ | • Check the resolution and frequency of computer and video card, and set up again refer to the current monitor mode and standard signal mode table.    |                                               | l |                                                                                                    |

Г

# Warning

# $M \in m \circ$

To prevent damage or loss, please read this warning carefully.

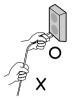

• When connecting/disconnecting the plug, pull out the plug itself, and never pull the cord to prevent fire caused by short.

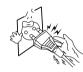

• To prevent electric shock, do not connect/disconnect the plug with wet hand.

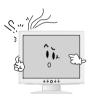

• If you see smoke or smell something burning, stop using the unit, switch off the power, pull out the plug, and then contact your local service station.

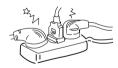

• To prevent fire, do not connect a large number of equipments in a single line.

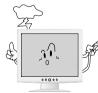

• To prevent fire and electric shock, pull out the plug in case of thunder and lightening.

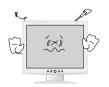

• To prevent fire and electric shock, do not try to take the monitor apart or repair it yourself. Contact your local service station or customer service center for inspection, modification or repair.